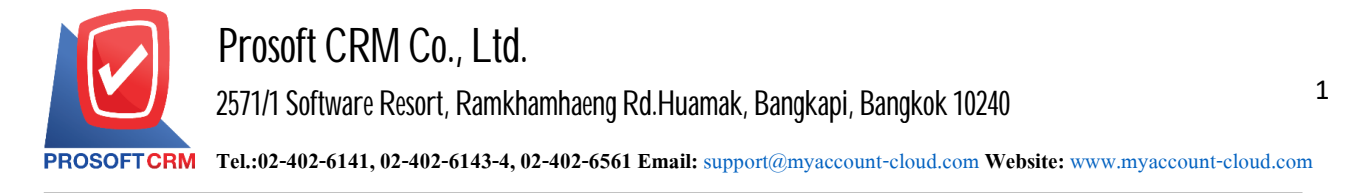

## **The Set Port windows Firewall if the access cannot through IP Address.**

The case for others to follow URL cannot use them for use the set Port Windows Firewall Outbound Rule by creating Inbound Rule.

## **Steps to Set Port Windows Firewall.**

1. The user clicks a button, "Start"> "Control Panel".

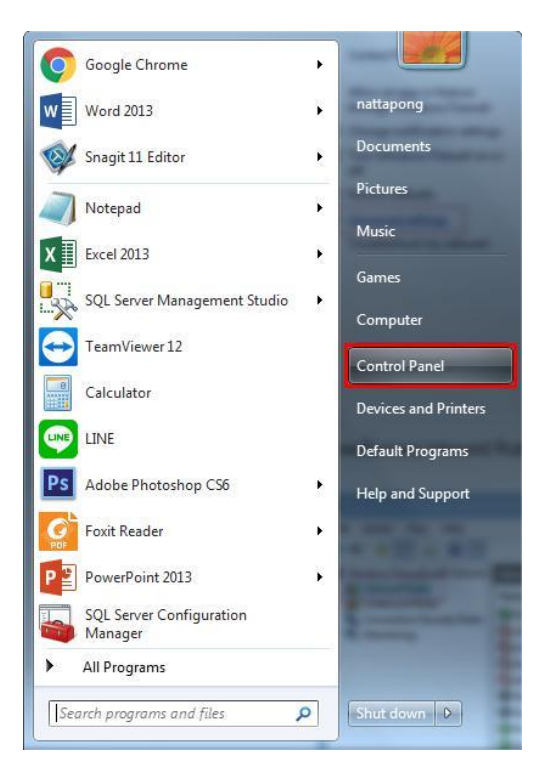

2. The user selects "Windows Firewall".

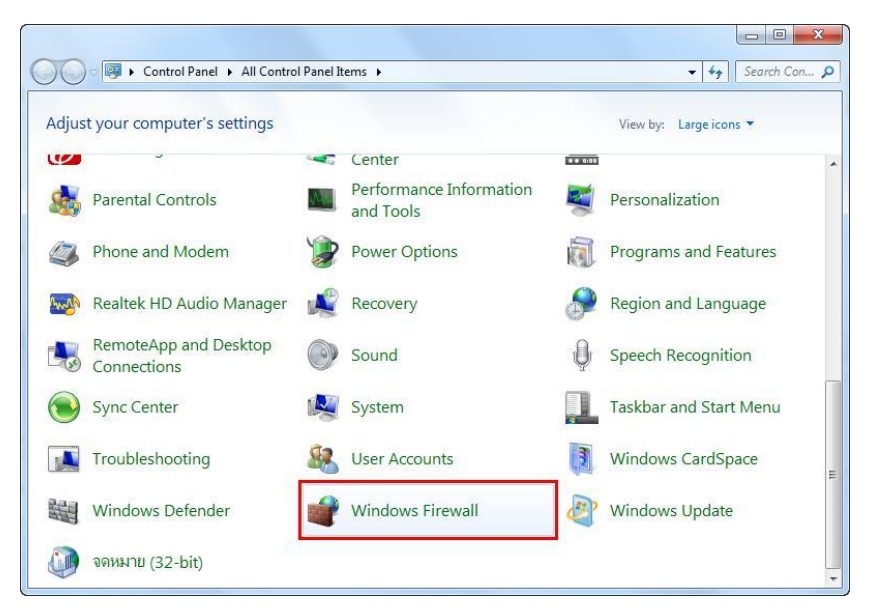

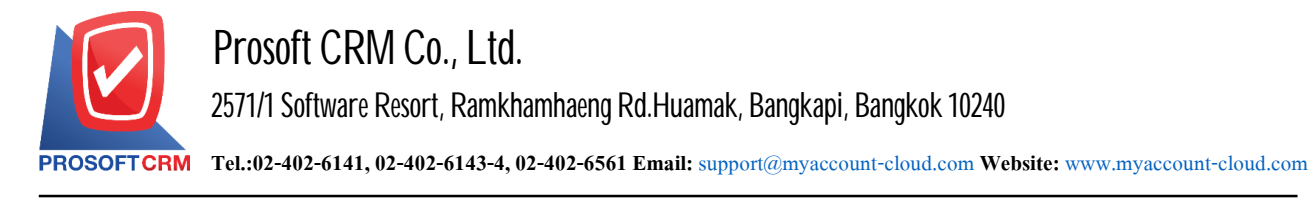

3.Select the user"Advanced settings".

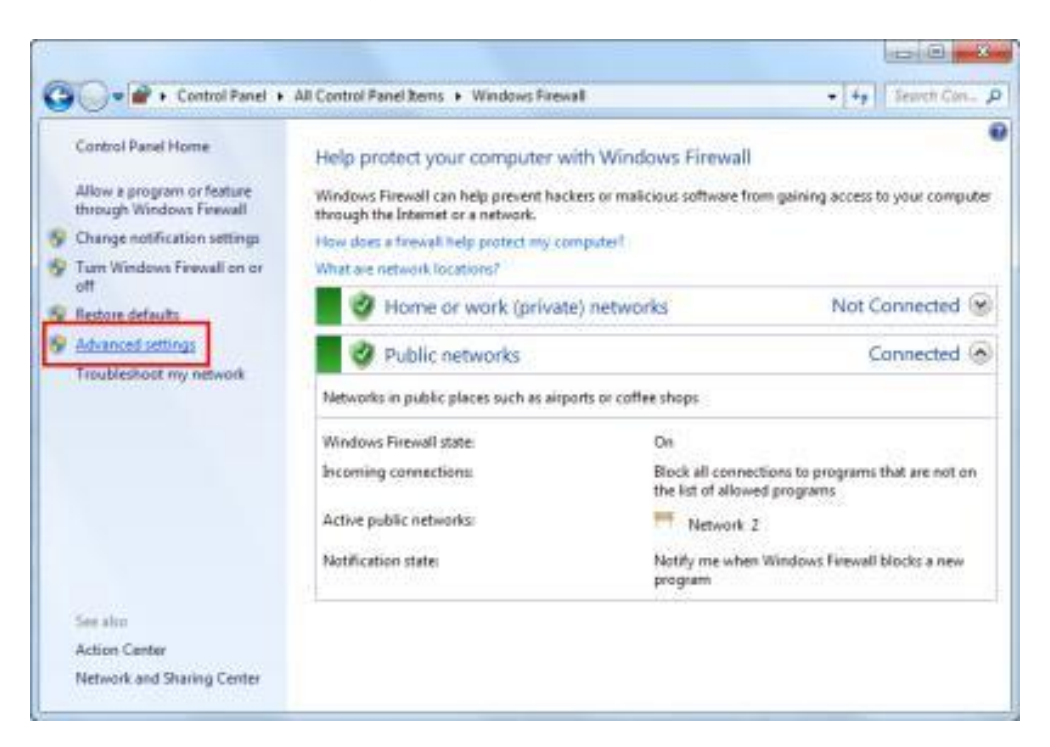

4. Select the user clicks the button "Inbound Rules"> "New Rule ...".

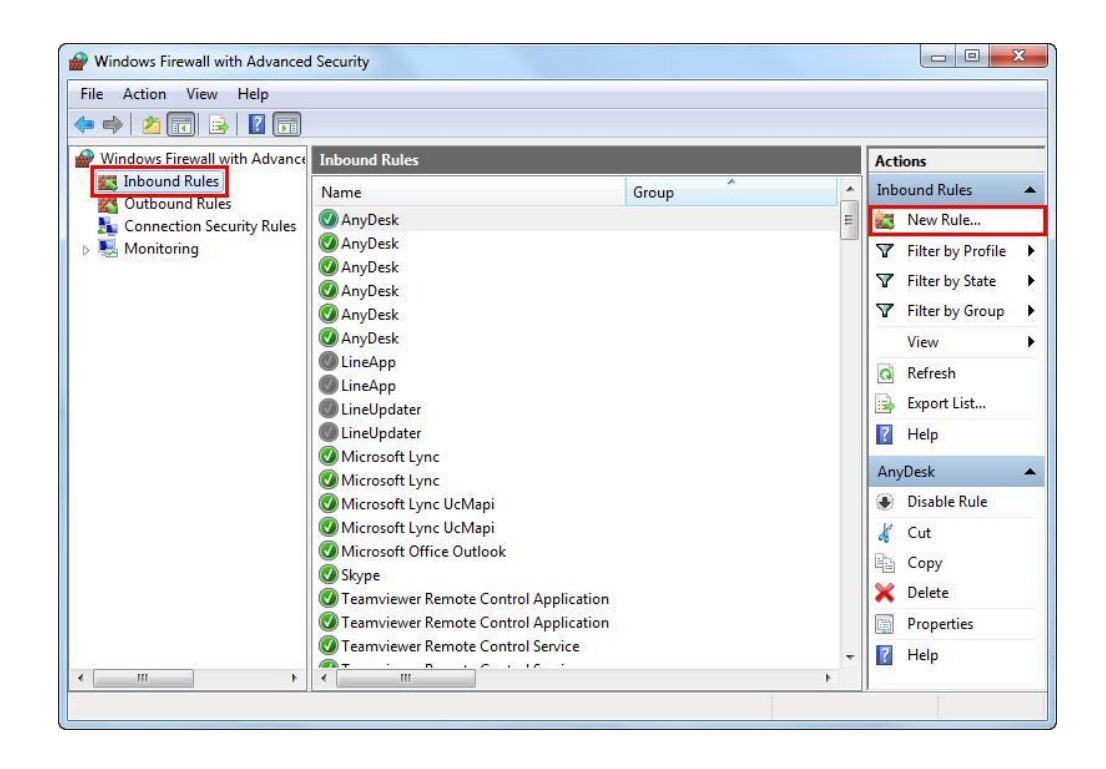

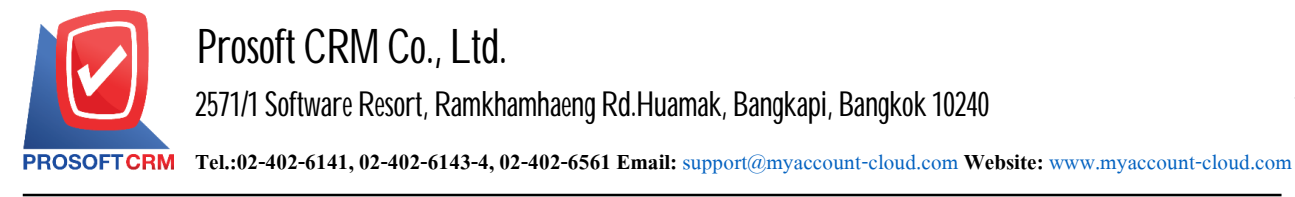

5. The system displays the New Inbound Rule Wizard window appears, click the "Port" > "Next".

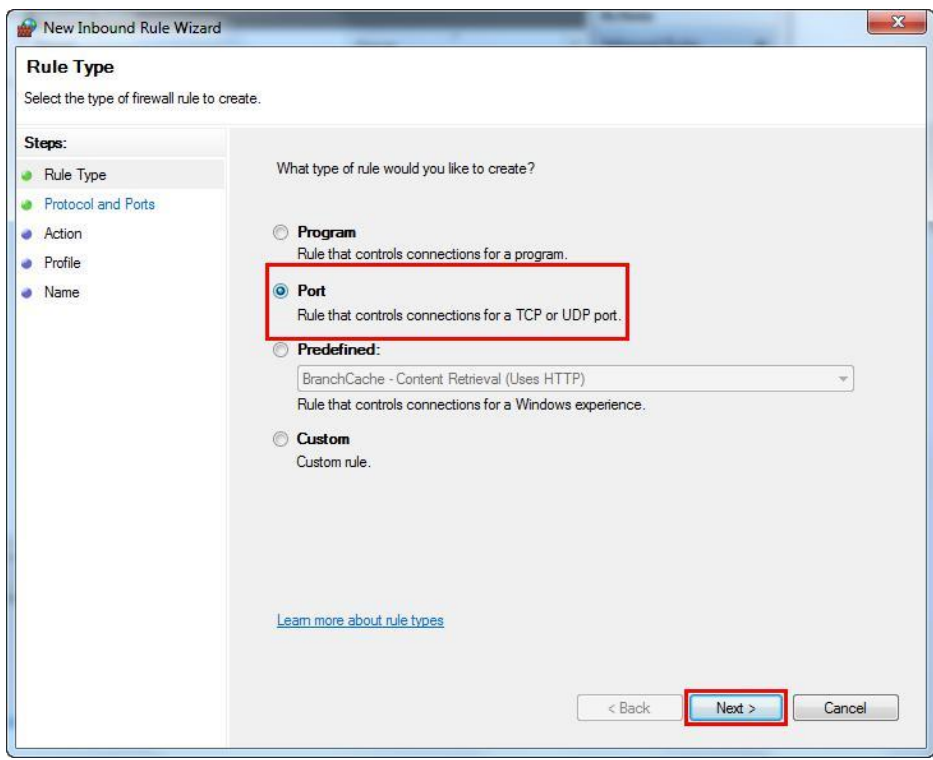

6. The user clicks the button, select "TCP" and "Specific local ports :" after finish filling click "Next "

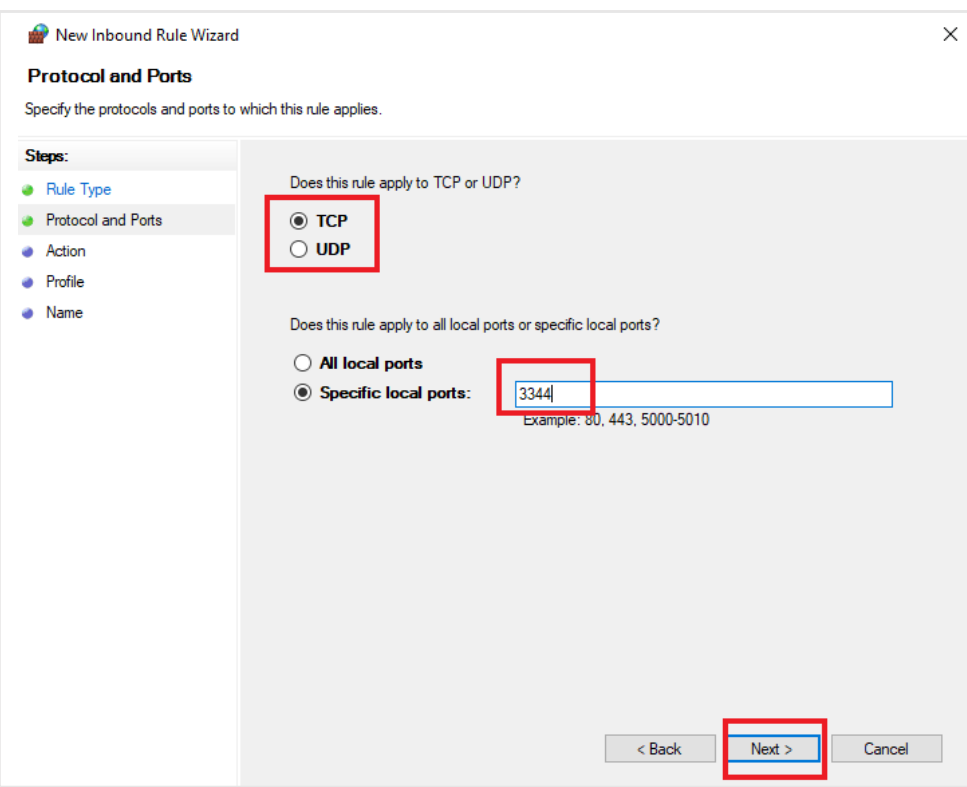

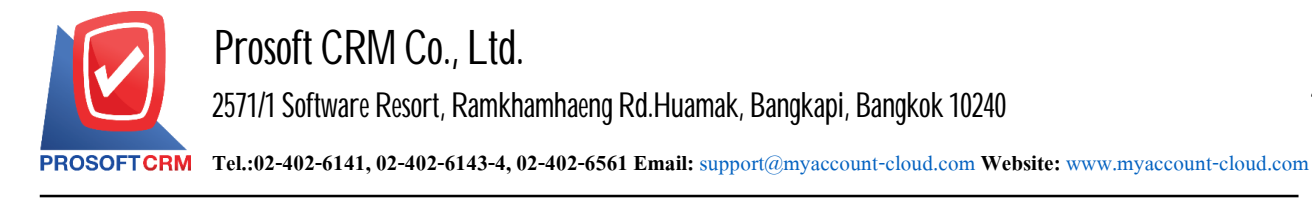

7. Users to click a button to choose "Allow the Connection"> "Next>".

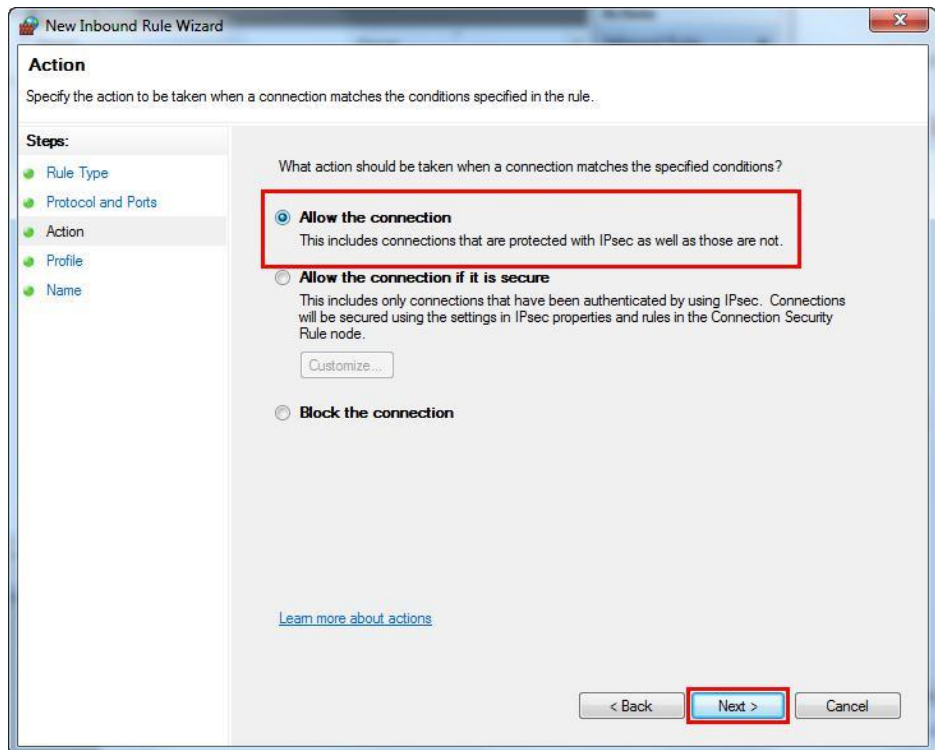

8. The user clicks the button, select "Domain" "Private" and "Public"> "Next>".

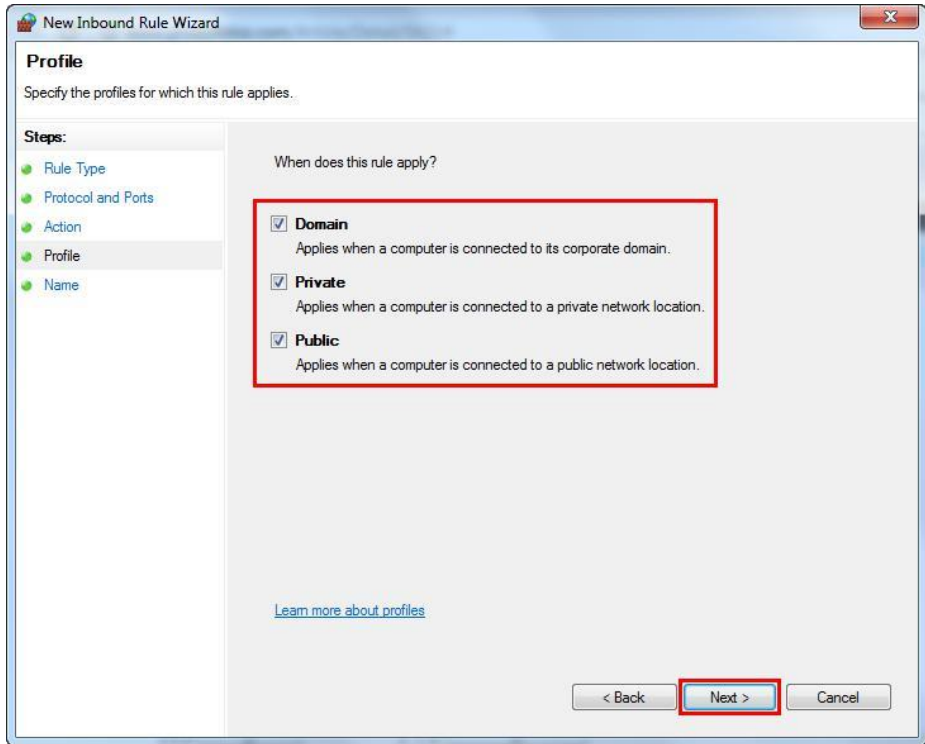

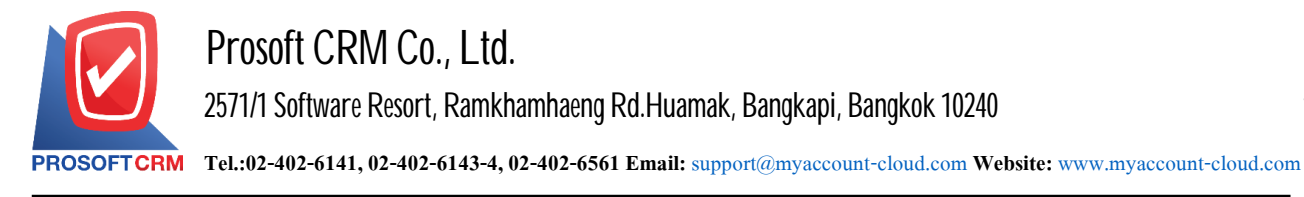

9. Users to enter their name in the "Name:" this will fill in the name of Port set for easy searching. When done, click the button named "Finish".

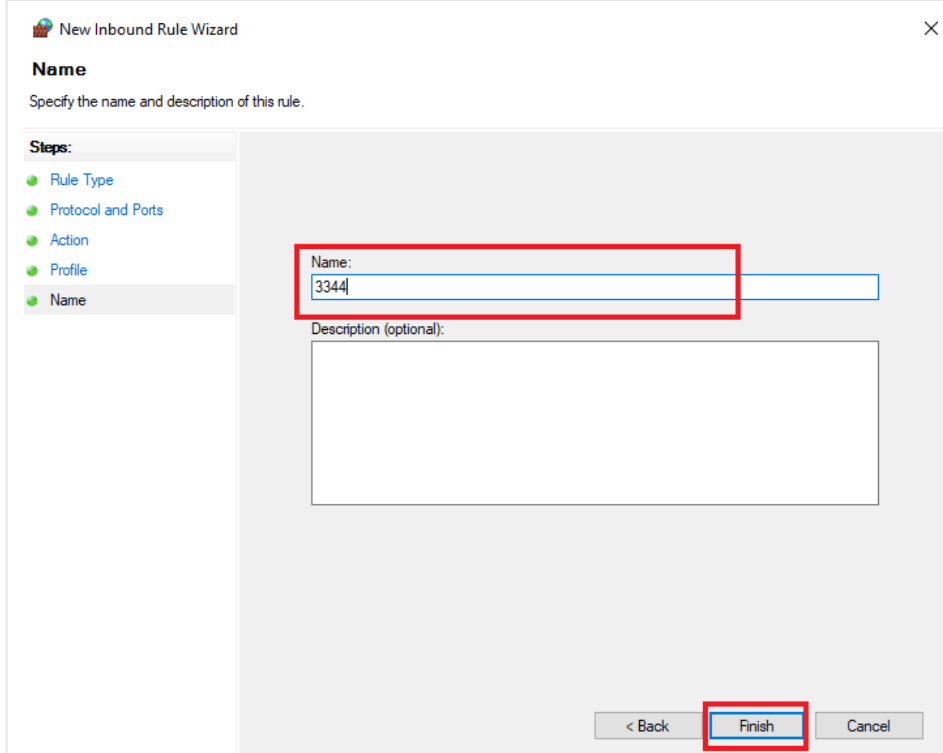

10. Then the user settings menu "Outbound Rules"> "New Rule..." The next step is the same as the "Inbound Rule".

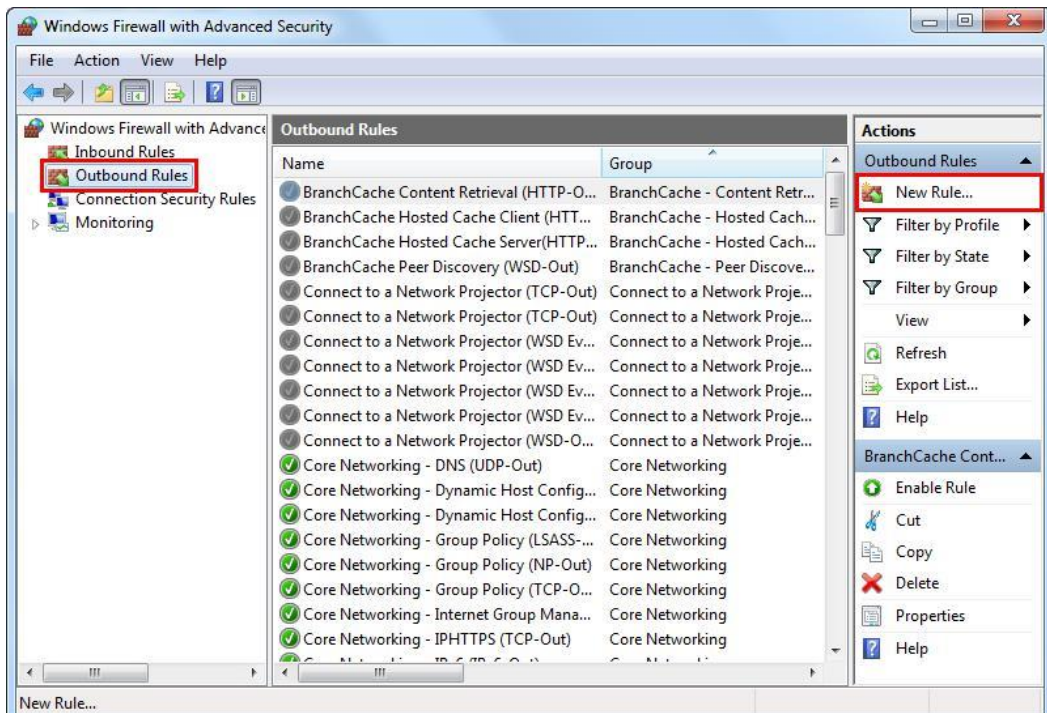